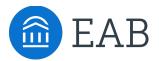

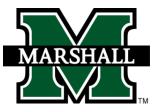

## Student Guide to Academic Planning

## How to use Navigate Student to choose class schedule and register

An academic plan serves as a roadmap through your college career. When it comes time to choose classes for next term, use your academic plan to pick your class sections and build a schedule. You will be able to register for these courses directly in Navigate Student!

## How to access Academic Planning:

Academic Planning is accessed through the desktop version of the Navigate Student mobile app. Log in to <u>http://marshall.navigate.eab.com</u> with your Marshall single sign on username and password. At the top of the screen next to the Navigate logo, click over to the "Planner" tab.

| - RCV202 Casial Revehalary                                                                 | IUS | Stru           |
|--------------------------------------------------------------------------------------------|-----|----------------|
| ≡ PSY302 Social Psychology                                                                 | 1.  | Fr             |
| ≡ CJ200 Intro to Criminal Justice                                                          |     | bu             |
|                                                                                            | 2.  | Us             |
| Pick Times                                                                                 |     | th<br>th       |
| < Back to Academic Planner<br>Spring 2020                                                  |     |                |
| Preferences<br>Set preferences here. Navigate will show you class times that work for you. |     |                |
| Where would you like to take classes?                                                      |     |                |
| Offline Campuses                                                                           |     |                |
| Charleston Campus                                                                          |     |                |
| HEPC-WVROCKS                                                                               | 3.  | Ne             |
| Student off campus                                                                         |     | cla            |
|                                                                                            |     | of<br>it       |
| < Back to Academic Planner<br>Spring 2020                                                  |     | No<br>co       |
| My Planned Courses                                                                         |     |                |
| CMM103 Fund Speech-Communication                                                           | 4.  | If<br>th       |
| CS120 Computer Science II Sections                                                         |     | sc<br>foi      |
| MTH220 Discrete Structures Sections                                                        | 5.  | Cc<br>yo<br>m  |
| MTH230 Calculus/Analytic Geom II Sections                                                  | 6.  | ins            |
| Pay Tuition Register (2)                                                                   | 0.  | re<br>th<br>up |
| endar On 🕞 Print Schedule                                                                  |     |                |

## Instructions:

- 1. From the Planner, click the blue "Pick Times" button to open the Scheduler portion of the tool.
- Use the "Edit Preferences" link to input information that will filter the list to help find course sections that work best for you:
  - 1. Where would you like to take classes? This will allow you to choose your preferred campus. Most students will choose "Student on Campus"
  - 2. When are you busy? This will help block off times where you have important conflicts, like work or athletics practice.
  - **3. Weekly outside commitments.** This section won't filter the courses you see, but it can help you visualize how you will spend your time next term.
- 3. Next, pick your sections. Click on the individual classes under the current term and review the list of available sections. Hover over a section to view it on the schedule or click on it to add that section. Note, there are three tabs of sections: available, conflicting and full.
  - Tip: If there are no sections listed under available, check the "Conflicting" and "Full" tabs.
- If desired, you can use the Quick Schedule link at the bottom of the list of courses to see a "best-fit" schedule option that will suggest course sections for you.
- Continue selecting sections until you have built out your desired schedule. You can scroll down to see more details about the class, like the location and instructor.
- 6. When you have completed your schedule and registration has opened, the last step to complete the process is to click the "Register" button in the upper right.
  - 1. Tip: You will see a message confirming whether you have successfully registered for a class.